# **NETRADIČNÉ VYUŽITIE VIDEOANALÝZY VO FYZIKE**

## **Jozef Hanč**

Oddelenie didaktiky fyziky, ÚFV PF UPJŠ v Košiciach

*Abstrakt: Príspevok predstavuje voľne šíriteľný program Tracker (Stopár) Douglasa Browna z Cabrillo College v USA, ktorý je určený na analyzovanie digitálnych súborov - fotografií a videa z fyzikálneho hľadiska. Okrem základného popisu ako pracovať s týmto programom sú detailnejšie uvedené v príspevku: didaktické aspekty videoanalýzy, netradičné oblasti jej použitia a prepojenia a to s jednoduchou virtuálnou realitou a dynamickým a kinematickým modelovaním.* 

**Kľúčové slová**: videoanalýza, Tracker, virtuálna realita, modelovanie

## **Úvod**

Každý učiteľ by si mal dnes uvedomovať a vedieť aplikovať v praxi základnú axiómu didaktiky prírodných vied (Arnold 1996, McDermottová 2001, Redish,2003), jednoznačne dokázanú starostlivým a rozsiahlym výskumom v posledných 25 rokoch, že "ku skutočnému pochopeniu pojmov, a to aj tých najzákladnejších, môže žiak dospieť jedine vlastnou usilovnou deduktívnou a induktívnou duševnou činnosťou podloženou interpretáciou vlastného pozorovania a skúsenosti."

Na tomto fundamentálnom poznatku je postavená aj základná myšlienka súčasnej kurikulárnej reformy stredných škôl na Slovensku, kde prvoradým cieľom výučby už nie je "zisk" širokého spektra vedomostí, ale cez aktivity žiaka rozvoj jeho kompetencií – dôležitých zručností, ktoré sú významné nielen pre úspešné zvládnutie takého predmetu, akým je fyzika, ale sú využiteľné aj mimo predmetu a to hlavne pri uplatnení žiaka v jeho budúcom profesionálnom i spoločenskom živote.

Z pohľadu učiteľskej praxe vyššie uvedená didaktická axióma znamená, že ak chceme, aby žiak vykonal dostatočné množstvo aktivít rozvíjajúcich jeho kompetencie, tak musíme zredukovať množstvo poznatkov, ktoré sa musí naučiť a pochopiť. Jedinou rozumnou cestou (Arnold 1996) je sústredenie sa len na pochopenie najfundamentálnejších pojmov a princípov fyziky, ktorých je len niekoľko a ktoré pri naplnení aktivít rozvíjajúcich kompetencie sú nevyhnutné. Tieto pojmy pritom nemusia v týchto aktivitách vôbec explicitne vystupovať.

Dôležité je totiž zoznámiť žiaka s myšlienkou pojmu, ktorú v sebe pojem skrýva. To dosiahneme tak, že na základe jeho predstáv a pojmov<sup>[1](#page-0-0)</sup> a na základe postupne získavaného vhľadu a skúsenosti v po sebe idúcich aktivitách, sa žiakove predstavy a vnímanie myšlienky pojmu spresňujú, a podľa toho do akej miery chceme rozvíjať jeho zručnosti a ako spresňovať žiakove pochopenie, môžeme dôjsť na záver k finálnej (presnej) definícii a k zavedeniu samotného odborného termínu pre tento pojem.

Preto mottom každého učiteľa fyziky by malo byť: "Najprv myšlienka, až potom pojem", alebo premenené na drobnejšie: "najprv zoznám žiaka s myšlienkou, ktorá je skrytá v danom pojme a v aktivitách daj možnosť žiakovi získať intuíciu a skúsenosť

<span id="page-0-0"></span> $\overline{a}$  $1$  často nepresných a intuitívnych

s touto myšlienkou a až na záver zaveď rigoróznu definíciu a vedecký termín skratku pre danú myšlienku, ak si to situácia vyžaduje".

Nedodržanie tohto didaktického princípu vedie k tomu, že žiak v tradičnej výučbe je nútený prijať definície pojmov a podstatu metód takpovediac počas "jednej obrátky mozgu", a výsledkom sú dva veľmi negatívne a nežiaduce javy (Arnold 1996, Redish 2003):

- ¾ neporozumenie myšlienok, ktoré sú skryté za základnými vedeckými pojmami a metódami (nezvládnutie základných pojmov znemožňuje neskôr pochopiť ďalšie s nimi súvisiace myšlienky, to má za následok frustráciu žiaka, učenie naspamäť, a následne odpor k fyzike, či inej prírodnej vede)
- ¾ vznik predstavy, že fyzika (alebo veda) je len zbierka vzorcov a pri riešení problémov treba vybrať ten "správny", potom sa pohrať s písmenkami a do výsledného vzorca dosadiť vhodné čísla (vzorce si opäť žiaci pamätajú len mechanicky; v lepšom prípade si žiak pamätá len niekoľko vzorcov, ostatné si vie odvodiť, ale bohužiaľ ich porozumenie zostáva často len na úrovni algebraických úprav a žiak nerozumie skutočnej podstate veci)

## **Motivácia žiaka**

Pri voľbe žiackych aktivít, cez ktoré by mal žiak rozvíjať svoje kompetencie a pochopenie, však nemožno zabudnúť aj na ich motivačný charakter, pretože niet azda nič horšie, ako pohľad na unudeného žiaka, ktorého "nútime" robiť aktivity, pričom ho tieto aktivity vôbec nezaujímajú, prípadne ich robí s odporom.

Z tohto pohľadu veľmi nízky motivačný potenciál majú aktivity týkajúce sa anonymných matematických kyvadiel, či abstraktných hmotných bodov; nekonkrétnych telies na naklonených rovinách a kladkách. Žiaka oslovia skôr aktivity, ktoré sa týkajú jeho osoby, jeho výkonov, vecí zo sveta prírody, techniky, športu, s ktorými sa stretáva - v skratke reálnych dejov, pri ktorých má možnosť získať pocit, že:

- ¾ fyzika je praktická veda, a že jej poznatky sú pre jeho bezprostrednú skúsenosť dôležité
- ¾ fyzika je všade okolo nás a veľa javov vie vysvetliť
- ¾ fyzika je zaujímavá a užitočná veda

Atraktívnymi, a ako ukazuje didaktická prax aj pedagogicky efektívnymi (Beichner 1996, Christian 2007), sú aktivity založené na najmodernejších technológiách. Počítač, dataprojektor, mobil, detektory pohybu, digitálne fotoaparáty, či kamery sú veci, s ktorými sa dnešný mladý človek stretáva a zaujímajú ho.

Špeciálnu pozornosť treba venovať dvom najrozšírenejším "pomôckam", ktoré vlastní prakticky väčšina žiakov: *mobil a počítač*. Najprístupnejším je azda mobilný telefón, v školách zakazovaný a často opodstatnene, pretože žiakov odvádza od pozornosti, zneužíva sa pri písomkách a pod.

Učiteľ fyziky však môže zvoliť práve opačnú taktiku, a na hodinách fyziky môže žiaka naučiť, že mobilný telefón možno využiť nielen pre zábavu, ale môže poslúžiť aj ako stopky, jednoduchá kalkulačka, záznamník výkladu učiteľa, prípadne na zachytenie fotografie a videa, z ktorých sa dá pomocou jednoduchých meraní, alebo s využitím počítača zistiť veľa zaujímavých a užitočných informácií.

Druhou najrozšírenejšou modernou pomôckou je osobný počítač, s ktorým možno analyzovať uvedené videozáznamy a fotografie (napr. získané mobilom), matematicky jednoducho modelovať reálne deje, či spracovať výsledky merania.

# **Videoanalýza z didaktického hľadiska**

Videoanalýza patrí v súčasnosti práve medzi tie moderné didaktické prostriedky, ktoré vedú na jednej strane k rozvoju požadovaných kompetencií žiaka (viď napr. Beichner 1996 alebo Redish 2003), ale na druhej strane aj k výraznému posilneniu motivácie žiaka počas štúdia fyziky, pretože využíva vyššie spomenuté pomôcky: mobil, kameru, a počítač a žiak skúma a študuje fotografie a videá reálnych dejov, s ktorými sa stretáva.

Z metodického hľadiska nadobudnutie zručnosti *analyzovať video alebo fotografiu na počítači* pozostáva zo zvládnutia týchto čiastkových činností:

- ¾ *Získanie videa alebo fotografie* (napr. stiahnutie z internetu alebo z pamäťového média alebo nahratie vlastného videa digitálnym fotoaparátom, mobilom, kamerou).
- ¾ *Spustenie softvéru pre videoanalýzu* (v súčasnosti existuje viacero komerčných aj bezplatných softvérov, ktorými videoanalýzu možno vykonať. Medzi komerčné patria napr. Videopoint, Loger Pro, IP Coach, z voľne šíriteľných je to napr. Physics Toolkit, Vidshell, Viana a Tracker).
- ¾ *Kalibrácia videa* (ide o uvedenie videa do reálneho sveta, t.j. zadanie skutočného intervalu medzi snímkami, zavedenie súradnicového systému, nastavenie mierky pravítka alebo iných kalibračných bodov podľa nejakej veci vo videu, ktorá má známu dĺžku).
- ¾ *Vytvorenie stopy* (trajektórie) študovaných objektov (prípadne ďalších ako je množina vektorov síl, rýchlostí, zrýchlenia a pod.).
- ¾ *Zobrazenie dát* v grafickej a tabuľkovej forme, ktoré softvér vytvorí na základe stopy.
- ¾ *Spracovanie dát,* ktoré môže byť priamo prevedené v softvéri pre videoanalýzu, alebo môžu byť dáta z tabuľky prenesené do iných aplikácií (akou je napr. Excel).

Najlepšiu predstavu o povahe týchto činností je možné získať na ilustračných príkladoch. V príspevku tieto príklady predstavíme pomocou programu *Tracker*, ktorý je bezplatným a voľne stiahnuteľným softvérom Douglasa Browna z Cabrillo College v USA (Brown 2008), vyvíjaným v rámci projektu *Open Source Physics*, ktorý vedie Wolfgang Christian z Davidson College v USA (Christian 2008). Naša voľba pre Tracker vyplynula z viacerých pedagogických dôvodov (ak ho porovnáme napr. s IP Coach):

- ¾ tento voľne dostupný softvér je priamo spustiteľný z webovej stránky autora bez nutnosti inštalácie,
- ¾ je nezávislý na operačnom systéme, t.j. beží v systéme Windows, Mac alebo Linux,
- ¾ má veľmi jednoduché a intuitívne ovládanie (vzhľadom na veľmi rýchlu a jednoduchú orientáciu sa žiaci dokážu naučiť základnú prácu behom jednej vyučovacej hodiny),
- ¾ poskytuje pohodlné kopírovanie údajov, napr. do Excelu,
- ¾ dáva možnosť matematicky modelovať skúmané deje,
- ¾ poslúži ako matematicko-grafický editor, keďže vie vykresliť graf ľubovoľnej funkcie, jej derivácie, a druhej derivácie,
- ¾ poskytuje možnosť jednoduchej virtuálnej reality (nižšie uvedieme konkrétny príklad),
- ¾ dáva možnosť vykresliť v analyzovanom videu vektory rýchlosti, zrýchlenia, hybnosti, sily, resp. užívateľom definovanej veličiny,
- ¾ vie vykonávať spektrálnu analýzu videí a fotografií.

## **Základné inštrukcie pri práci s Trackerom**

Program Tracker je vytvorený v programovacom jazyku Java, takže beží bez problémov pod operačnými systémami Windows, Mac, resp. Linux. V operačnom systéme Windows z technických požiadaviek potrebných pre spustenie programu Tracker je potrebné mať nainštalovanú<sup>[2](#page-3-0)</sup> Javu (aspoň verziu 1.5) a program Quick Time 7 a štandardný počítač.

Program Tracker sa spúšťa jednoduchým kliknutím na linku **[Web Start Tracker](http://www.cabrillo.edu/~dbrown/tracker/webstart/tracker.jnlp)** na stránke autora, alebo kliknutím na súbor **tracker.jar**, ktorý možno získať stiahnutím z linky **[Download Tracker](http://www.cabrillo.edu/~dbrown/tracker/webstart/tracker.jar)**. Vzhľad programu po jeho spustení ilustruje obrázok (obr.1).

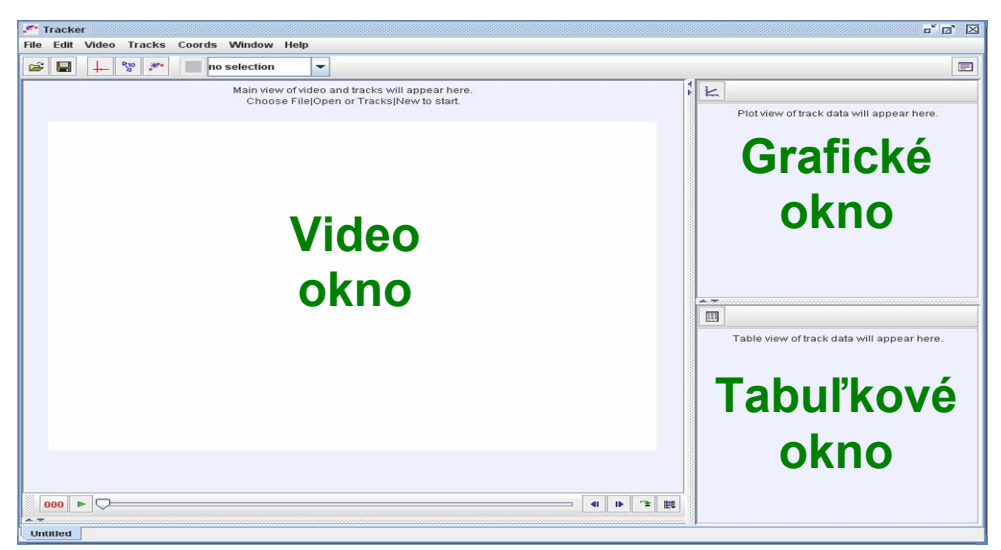

Obr. 1 Program Tracker po spustení

V hornom riadku programu nájdeme *hlavnú ponuku* (File, Edit, Video, …) a *lištu nástrojov*<sup>[3](#page-3-1)</sup> s ikonami <u>La La¥</u> ... . Ako väčšina softvérov na videoanalýzu obsahuje Tracker prednastavene v ľavej časti *video okno*, do ktorého sa načíta fotografia alebo video pozorovaného deja, ktoré chceme analyzovať, napr. pohyb cyklistu alebo emisné spektrum vodíka. Ďalej pravá časť obrazovky programu je rozdelená na *grafické okno*, v ktorom sa vytvára reprezentácia deja vo forme grafu a na *tabuľkové okno* obsahujúce údaje z grafu v tabuľkovej forme. Tieto dáta možno štandardným spôsobom buď pomocou klávesov<sup>[4](#page-3-2)</sup> alebo pomocou myšky a jej pravého tlačidla pohodlne skopírovať napr. do Excelu.

V nasledujúcom rozoberieme tri aktivity, na ktorých možno ľahko vidieť základnú prácu s Trackerom, ale aj didaktický postup pri tréningu čiastkových činností videoanalýzy.

#### **Prvá ilustračná aktivita – analýza fotografie**

 $\overline{a}$ 

Ako prvú aktivitu z publikácie (Hanč, Ješková 2008) opíšeme aktivitu s názvom: *Vlas pod mikroskopom alebo meranie vzdialeností pomocou počítača*. Zameranie aktivity, forma, ciele a pomôcky popisuje tabuľka 1.

<span id="page-3-0"></span><sup>&</sup>lt;sup>2</sup> Linky na tieto voľne stiahnuteľné softvéry uvádza Brown na svojej stránke (Brown 2008)

<span id="page-3-1"></span><sup>&</sup>lt;sup>3</sup> Toto menu a lišta s ikonami majú veľmi podobný význam ako napr. tie v programe MS Word.<br><sup>4</sup> Tradičné klávesové skratky CTRL+C (kopírovať) a CTRL+V (vložiť).

<span id="page-3-2"></span>

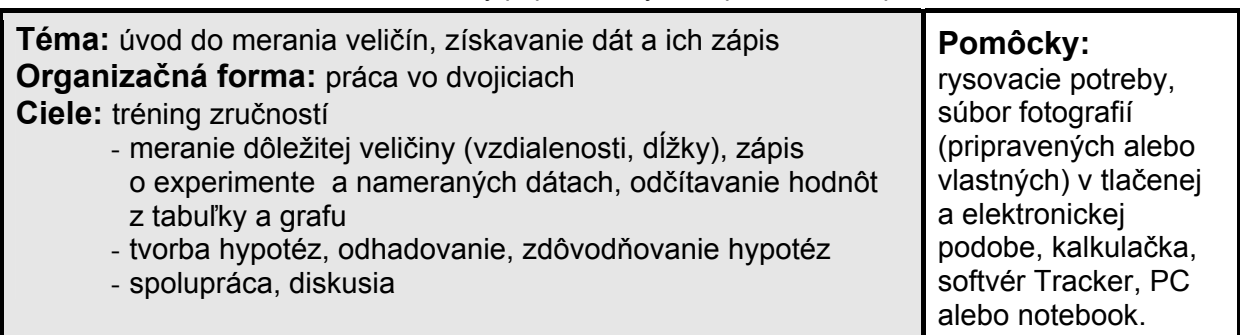

Tab. 1 Základný popis aktivity Vlas pod mikroskopom

Ako príklad motivačného úvodu pre žiaka možno použiť text, ktorý si žiak môže prečítať, alebo ho prednesie učiteľ vo svojom výklade (obr.2)

Predstavte si, že ste na dovolenke, napr. v Taliansku a vďaka vášmu skvelému mobilu alebo fotoaparátu máte nezabudnuteľné momenty zachytené na fotografiách. Neskôr keď ste ukazovali alebo poslali ako MMS padla prirodzená otázka, aká vysoká je táto veža. Dá sa to zistiť z fotografie bez hľadania na internete, či v encyklopédiách?

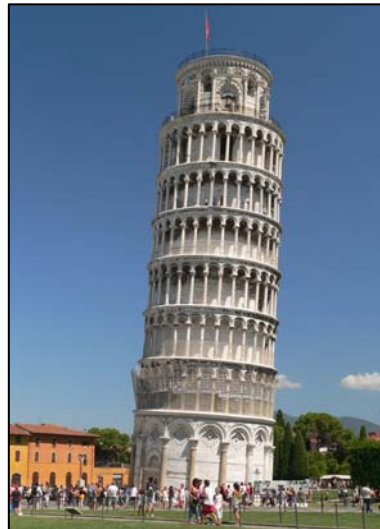

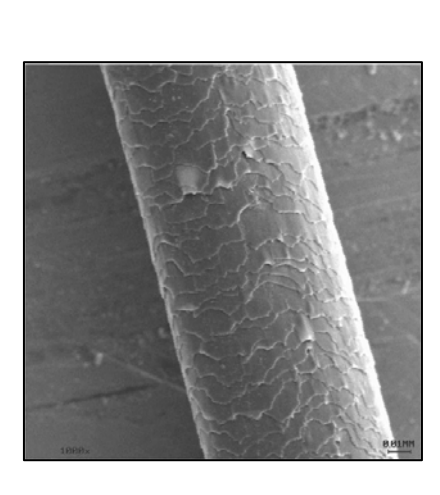

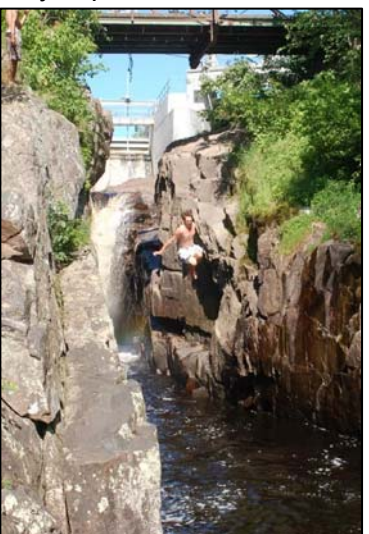

Kamarát vám nadšený ukazuje

fotografie z výletu, kde si vyskúšali "adrenalínovú" aktivitu – skok z mosta. Vás pri pohľade na jednu z fotiek napadne, z akej výšky skákal do vody?<sup>[5](#page-4-0)</sup>

Na internete ste našli záber ľudského vlasu z elektrónového mikroskopu. Akú hrúbku má v skutočnosti? Alebo inak povedané, aká je to vzdialenosť, keď použijeme prirovnanie "tenký ako vlas"? Ako z fotografie zistiť vzdialenosti?

V tejto aktivite sa naučíte ako z fotografie odmerať, resp. odhadnúť skutočné vzdialenosti, dĺžky a šírky objektov a to pomocou bežných rysovacích potrieb, ale aj pomocou počítača, keďže tieto fotografie sú aj v elektronickej podobe.

Obr. 2 Príklad motivačného úvodu k aktivite vlas pod mikroskopom

Obsah aktivity pozostáva z týchto krokov:

 $\overline{a}$ 

¾ Žiaci dostanú niekoľko fotografií (vo vytlačenej a elektronickej podobe) a určujú výšku veže, hrúbku vlasu, výšku mostu nad hladinou rieky, prípadne

<span id="page-4-0"></span><sup>&</sup>lt;sup>5</sup> Upozorňujeme, že takéto aktivity by sa nemali v žiadnom prípade praktizovať. V jednom z projektov viazaných k tejto úlohe sa dá ukázať, že pri takom skoku sa dosahuje veľmi vysoká rýchlosť a obrovské riziko úrazu s trvalými následkami, prípadne končiace smrťou.

iný dĺžkový údaj. K dispozícii nemajú žiadne údaje len dané fotografie a pomôcky.

- ¾ Pred samotným meraním žiaci vždy urobia predikcie o skúmaných dĺžkach. Potom merajú dané údaje pomocou rysovacích potrieb a druhýkrát pomocou softvéru pre analýzu fotografií a videa. Využívajú pritom vlastnosti podobnosti a zachovávanie pomerov pri tomto zobrazení, pritom sa naučia robiť prvé jednoduché kroky so softvérom Tracker (tréning prvých troch čiastkových činností videoanalýzy: spustenie softvéru, kalibrácia videa) a intuitívne pracujú s pojmami ako súradnicová sústava, súradnice bodu, vzťažná sústava, vzťažný bod.
- ¾ Žiaci diskutujú o tom, aké výhody a nevýhody majú tieto dve metódy merania vzdialeností; čo vplýva na presnosť; kedy ktorá zlyháva a môže dať veľmi skreslené výsledky; ktorá metóda je presnejšia.

Z technického hľadiska žiaci sa naučia vykonávať analýzu fotografie, resp. obrázka, ktorá pozostáva s nasledovných krokov:

**1. Spustenie trackera,** napr. kliknutím na súbor tracker.jar.

**2. Načítanie fotografie.** Tento krok uskutočníme pomocou *hlavného menu* alebo *lišty nástrojov*. Prejdeme do ponuky **File** a kliknutím zvolíme **Open...** a vyberieme z príslušného priečinka súbor obsahujúci obrázok Vlas.jpg. Alebo klikneme rovno na

ikonu  $\mathbb{E}$  v lište nástrojov. Dostaneme obrazovku počítača ako je na obr. 3.

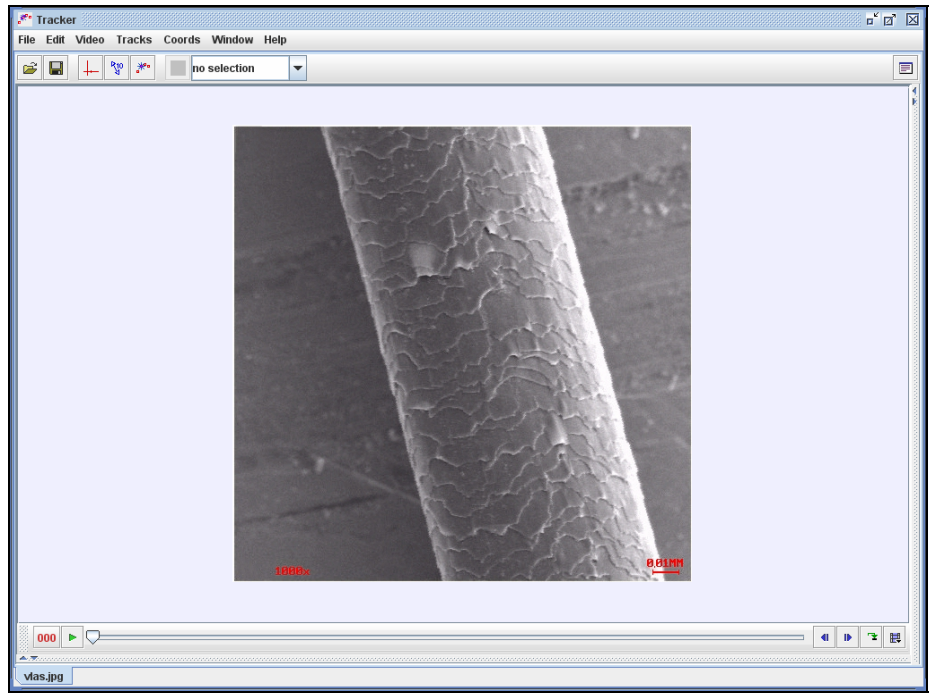

Obr. 3 Vzhľad trackera po načítaní obrázku vlas.jpg.

Je potrebné si všimnúť, že po načítaní obrázku alebo videa sa zvyčajne grafické a tabuľkové okno zminimalizuje. Ak tak nastane, tak ich opätovné zviditeľnenie zabezpečíme buď cez hlavnú ponuku **Window** kliknutím na **Right View** alebo jednoducho kliknutím na dvojicu drobných modrých trojuholníkov nachádzajúcich sa v pravom hornom rohu video okna.

**3. Kalibrácia fotografie.** V tomto kroku nastavíme v Trackeri skutočné rozmery na fotografii, t.j. mierku pravítka (tape measure). Najprv pravítko zviditeľníme kliknutím na ikonu

R10 alebo cez hlavné menu **Tracks** → **tape measure** → **Visible**. Potom myškou uložíme pravítko na to miesto, kde poznáme skutočnú vzdialenosť vo fotografii. U nás je to úsečka dĺžky 0,01 mm v dolnom rohu obrázka.

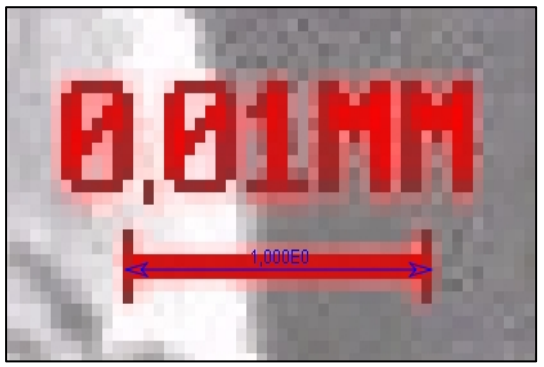

V druhom kroku kalibrácie uložíme do obrázku súradnicový systém (axes), t.j.

zviditeľníme si ho cez ikonu  $\frac{1}{1}$  alebo cez menu **Tracks**  $\rightarrow$  **axes**  $\rightarrow$  **Visible**. Pomocou myšky vhodne presunieme a natočíme systém do vhodnej polohy<sup>6</sup>.

**4. Odčítanie súradníc.** V tomto finálnom kroku klikneme myškou do vhodného bodu, u nás je to koniec vlasu pozdĺž osi x (obr. 4), a odčítame súradnice bodu. V našom prípade je x-ová súradnica bodu približne 8 jednotiek t.j. 0,08 mm, čo vzhľadom na uloženie súradnicového systému dáva aj hrúbku vlasu.

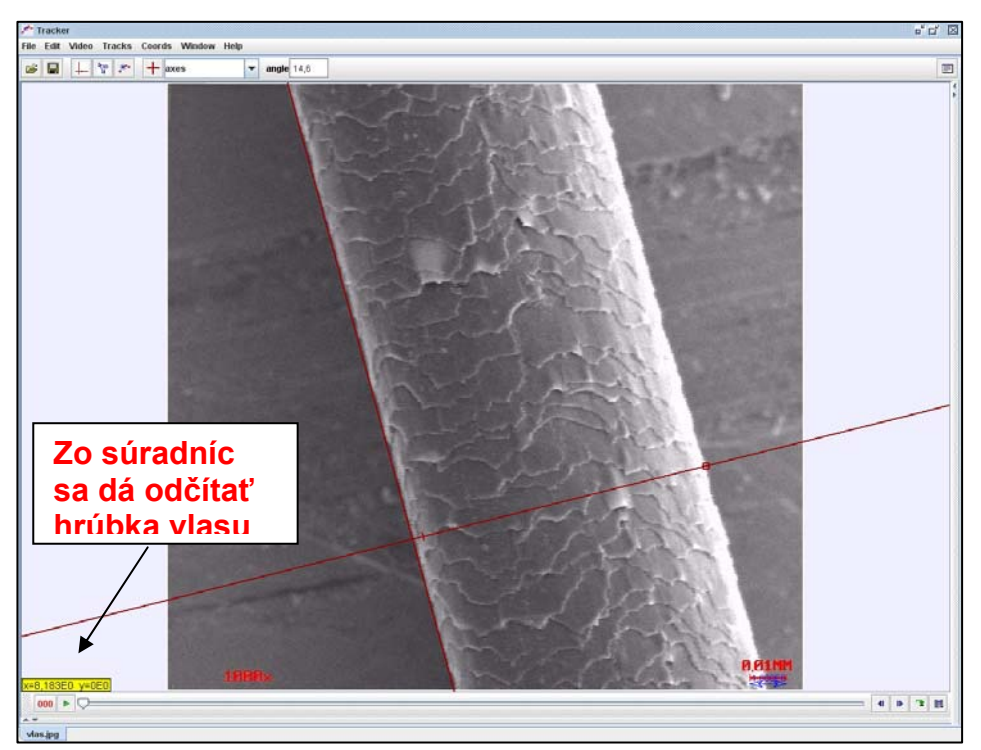

Obr. 4 Uloženie súradnicového systému vo fotografii a odčítanie súradnic

Po absolvovaní tejto aktivity žiaci rýchlejšie zvládajú prácu so softvérom pri náročnejších aktivitách, akým je kompletná videoanalýza videa. Žiaci by mali určite prísť na to, že jednou z nesporných výhod merania vzdialeností z fotografie pomocou PC oproti bežnému spôsobu, je možnosť zväčšiť si fotografiu akoby sme použili lupu, ako ukazuje obrázok pri kalibrácii fotografie, čo je v Trackeri 8x zväčšený detail

<span id="page-6-0"></span>e kolo spokojní s tým, ako sme uložili pravítko, alebo súradnicový systém, môžeme presnosť ich uloženia<br><sup>6</sup> Ak nie sme spokojní s tým, ako sme uložili pravítko, alebo súradnicový systém, môžeme presnosť ich uloženia zvýšiť tak, že presunieme kurzor myši tesne vedľa miesta, kde sa pravítko alebo súradnicový systém nachádza, klikneme pravým tlačidlom a vyberieme, čo najväčšie zväčšenie obrázku **Zoom**, napr. **8.0x.** Potom môžeme myškou daný objekt presunúť do želanej pozície a vrátime zväčšenie do pôvodného stavu pomocou voľby **To Fit** alebo napr. zväčšenia **1.0x**.

pravého dolného rohu snímky elektrónového mikroskopu a v ňom je uložené modré elektronické pravítko so žiakom nastavenou mierkou 1 stotina milimetra.

Po zmeraní výšky veže, výšky mostu nad hladinou, môžu žiaci pristúpiť k tréningu zvyšných troch činností videoanalýzy, resp. ďalších činností prepojených s videoanalýzou.

# **Druhá ilustračná aktivita – analýza videa**

V druhom ilustračnom príklade si stručne popíšeme tradičnú videoanalýzu pohybu cyklistu. Prvé tri kroky sú identické ako v prípade predchádzajúcej aktivity, t.j. načítame video cyklista.mov, zavedieme súradnicový systém a mierku pravítka. Po nich pokračujeme vytvorením stopy cyklistu.

**4. Vytvorenie stopy.** Po načítaní videa možno video spustiť tlačidlom so zelenou šípkou alebo si ho odkrokovať modrými šípkami. Pri vytvorení stopy si najprv prezrieme a vhodne nastavíme vlastnosti analyzovaného videa. Tie zistíme kliknutím

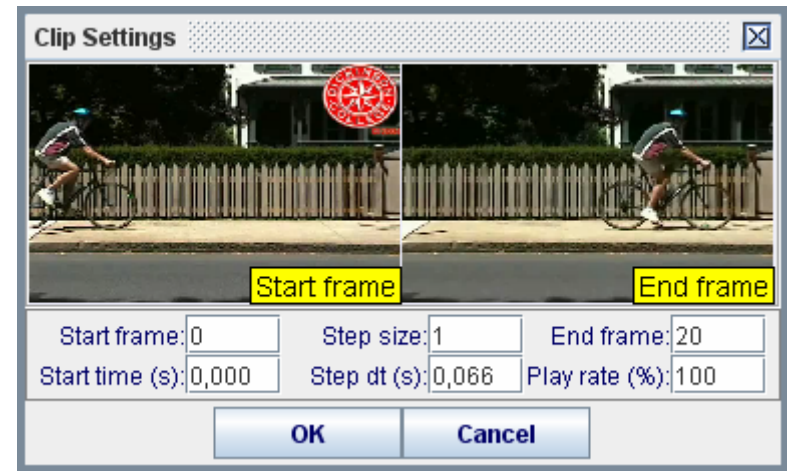

na ikonu  $\boxed{\mathbb{H}}$ , kde by sa nám malo otvoriť okno ako je na obrázku 5.

Obr. 5. Vlastnosti videa cyklista.mov.

Z obrázku vidíme, že video pozostáva z 21 snímkov ("frejmov") označených číslami 0 až 20 (prvý je Start frame, posledný End frame). Prvý snímok (momentka) predstavuje aj počiatok času (start frame: 0 s), pričom medzi každými 2 momentkami uplynie doba dt=0,066 s, t.j. video bolo urobené kamerou, ktorá dokáže urobiť 15 snímkov za sekundu.

V našom prípade postačí, ak nastavíme step size 2, t.j. budeme zaznamenávať stopu cyklistu len na každej druhom snímku, t.j. každých 0,132 s, čím sa naša stopa (track) bude zložená z 10 bodov (v opačnom prípade by ich bolo 21, čo je zbytočne časovo náročné) .

Na vytvorenie stopy si zvolíme značku na bycikli, napr. stred kolesa a to pomocou hlavného menu **Tracks** → **New** → **Point Mass**. Otvorí sa okno Nastavenie stopy (Track control) a našej značke sa priradí meno mass A. Kvôli prehľadnosti zmeníme meno a farbu značky a to kliknutím na mass A a položky meno (name) a color (farba).

Potom súčasným držaním tlačidla shift a postupným klikaním myšky zaznačíme polohu stredu kolesa vo všetkých snímkoch.

**5. Zobrazenie dát.** Pri vytváraní stopy Tracker automaticky vytvorí graf a tabuľku hodnôt k vytvorenej stope. Kliknutím na označenie osí grafu je možno vybrať, ktoré veličiny sa majú v grafe vykresliť. Kliknutím na tlačidlo Plots v pravom hornom rohu grafického okna možno zobraziť viac grafov. A nakoniec kliknutím na Data

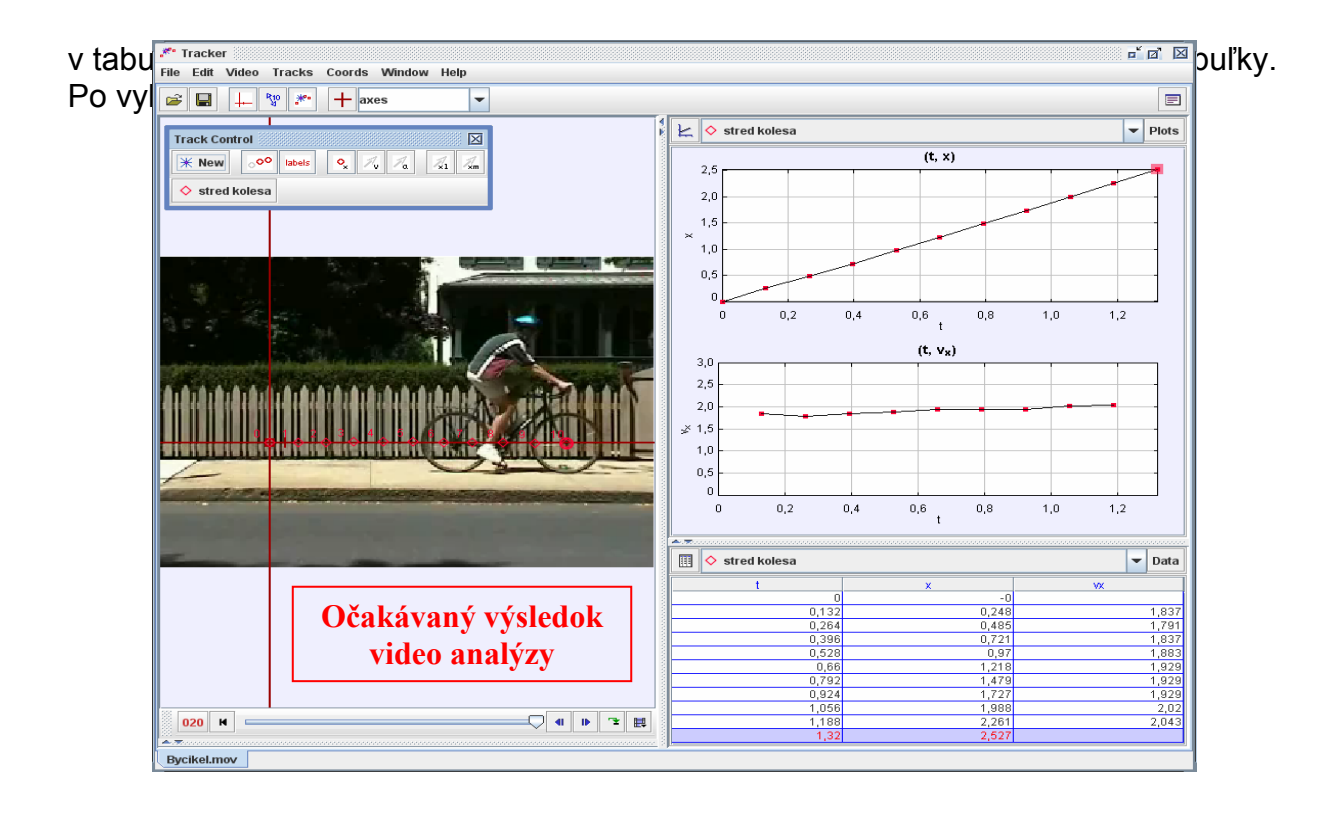

Obr. 6. Výsledok videoanalýzy cyklistu.

Získané údaje možno fyzikálne interpretovať (ide o aktivitu pre štúdium rovnomerného pohybu), prípadne spracovať prekopírovaním dát v inom softvéri.

#### **Tretia ilustračná aktivita – modelovanie a virtuálna realita**

Táto aktivita sa viaže k prvej aktivite, kde na fotografii máme skáčuceho človeka z mosta do vody. Na jednom z výletov, ktorého moment zachycuje fotografia, predviedli jeho účastníci "adrenalínovú zábavu" - skok z mosta a úlohou žiakov je preskúmať túto fotografiu v Trackeri a na jej základe odhadnúť rýchlosť dopadu do vody. Nakoniec majú žiaci prediskutovať, či je daná rýchlosť nebezpečná.

Po načítaní fotografie most.jpg, kalibrácii videa (os x nastavíme smerom nadol a s počiatkom na moste) a zistenia výšky mostu nad hladinou (diskusiou aj vhodnými argumentmi možno získať hodnotu okolo 10,5 m), naučíme žiakov riešiť úlohu pomocou kinematického modelovania a virtuálnej reality.

Namiesto stopy objektu vytvoríme stopu kinematického modelu padajúceho hmotného bodu (alebo značky na tele), ktorý je popísaný rovnicou x=5t<sup>2</sup> a to pomocou nástroja **analytic particle model**, ktorý je v tom istom menu ako point mass**.** Po vybratí tohto modelu v menu **Tracks** v otvorenom okne nastavíme hmotnosť objektu napr. m=80, a polohu x= 5\*t^2. Rovnako kvôli prehľadnosti ako v prípade point mass nastavíme meno a farbu hmotného bodu.

Nakoniec v Trackeri vo vlastnostiach videa nastavíme vhodný časový krok medzi dvomi polohami bodu (napr. dt=0,05, ak chceme väčšiu presnosť zvolíme menší krok) a počet polôh nastavíme natoľko, aby bod dopadol do vody (v našom prípade stačí 30). Potom spustením videa v trackeri dostaneme tzv. virtuálnu realitu – pohybujúci sa hmotný bod vo fotografii. Inými slovami Tracker v rámci fotografie animuje pohyb guličky, ktorý je možno prehrať ako bežné video, ale možno ho sledovať aj po "snímkach" ako vo videoanalýze.

Z modelu bez výpočtov, priamo z tabuľky, vychádza požadovaná rýchlosť. V tabuľke totiž stačí nájsť kedy bod dosiahol polohu približne 10,5 m a k tomu odčítať čas, kedy to bolo a akú rýchlosť pri tom bod dosiahol (obr. 7)

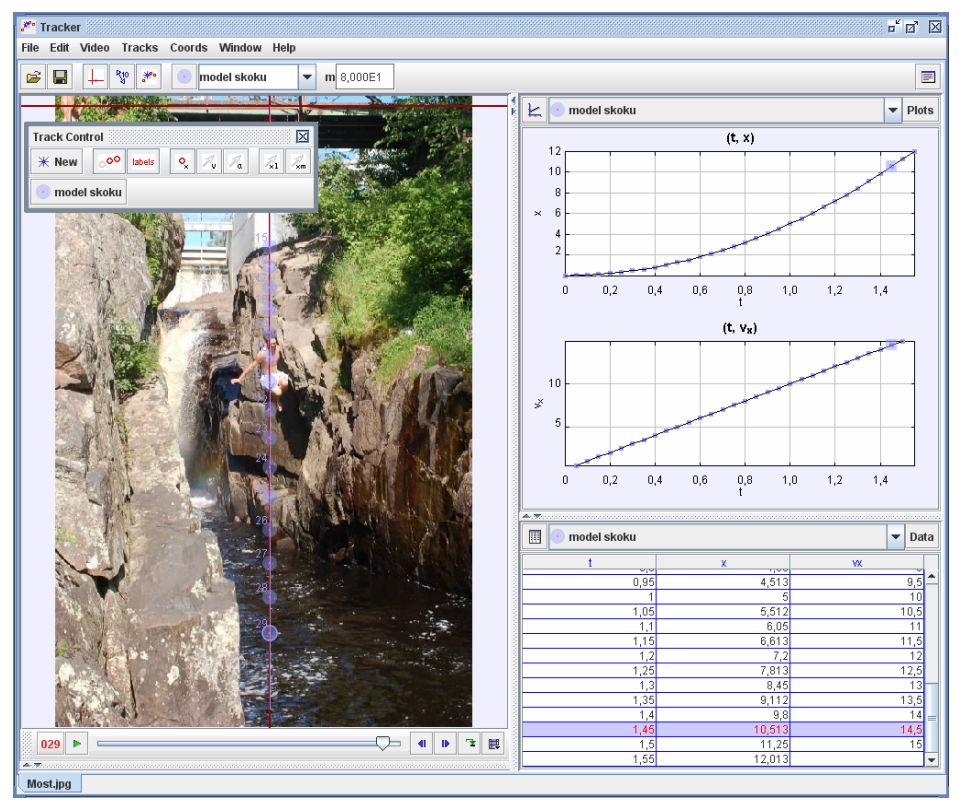

Obr. 7. Modelovanie pádu z mosta.

Z tabuľky získame hodnotu t=1,45 s ako dobu pádu a rýchlosť dopadu vx=14,5 m/s, čo je približne 50 km/h. Na záver aktivity odporúčame diskusiu so žiakmi, prečo hovoríme o odhadoch a nie presných hodnotách rýchlosti; od čoho bude závisieť chyba odhadu.

## **Záver**

Cieľom príspevku bolo podať základnú informáciu o bezplatnom programe Tracker, ktorý predstavuje silnú alternatívu k u nás rozšírenému komerčnému programu IP Coach a to jednak pri vykonávaní tradičnej videonalýzy, ale navyše ho možno použiť v "netradičných oblastiach", akými sú analýza fotografie alebo obrázku pre meranie vzdialeností, resp. okalibrovanie skúmaného obrázka. Ďalej sme načrtli netradičnú možnosť kinematického modelovania v rámci fotografie, alebo videa, tzv. virtuálnu realitu. Žiaci si tak môžu napr. do obrázku štadióna pripraviť virtuálne preteky napr. medzi koňom, najrýchlejším človekom a gepardom, alebo preteky Porsche a raketoplánu.

Obdobným spôsobom možno do fotografie alebo videa vložiť dynamický model, t.j. Tracker bude modelovať pohyb pomocou Newtonových zákonov. Do modelu stačí uviesť sily, ktoré na objekt pôsobia v smere osi x a y. To dovoľuje učiteľovi pri výučbe Newtonových zákonov intenzívnejšie trénovať žiakov rozbor síl, pretože výsledné kinematické veličiny už nemusí rátať študent, ale urobí to sám Tracker. Navyše možno rozoberať akýkoľvek pohyb telies bez toho, aby sme sa museli obmedzovať na pohyb s konštantným nulovým alebo nenulovým zrýchlením. Žiaci môžu pritom sledovať, či je pohyb reálny alebo nie. Vo výslednom modeli možno zobraziť aj zodpovedajúce vektory.

Tracker takisto dovoľuje vykonávať spektrálnu analýzu fotografií a videí. Napr. digitálnym fotoaparátom možno nasnímať rozložené svetlo z nejakého zdroja vo forme veľmi krátkeho videa alebo fotografie a nasledovná videoanalýza pomocou Trackera zrekonštruuje krivku spektrálnej intenzity, čo samozrejme ocenia učitelia neskorších partií fyziky.

Z pohľadu tematického zamerania tak možno spektrálnu analýzu pomocou Trackera využiť v optike (interferencia a difrakcia), kvantovej fyzike (kvantové prechody), atómovej fyzike a fyzikálnej chémii (chemické zloženie hmoty), v termodynamike (teplota telies), relativite (Dopplerov posun), astronómii (charakteristiky hviezd), resp. environmentalistike ("zloženie" umelých a prirodzených zdrojov). Podrobnejšie postup použitia Trackera v tejto oblasti možno nájsť v Hanč et al 2008. Ďalšie netradičné oblasti možno nájsť v článku Brown a Coxová 2008.

## **Poďakovanie**

Práca prezentovaná v tomto príspevku bola finančne podporená v rámci projektu KEGA č. 3/4320/06 MŠ Slovenskej republiky.

# **Literatúra**

- [1] ARNOLD, Arons, *Teaching introductory physics*, 1.vyd. New York: Wiley, 1996. 816 s. ISBN: 0471137073
- [2] BEICHNER, Robert, 1996. *The Impact of Video Motion Analysis on Kinematic Graph Interpretation Skills.* In: American Journal of Physics, roč. 64, č.10, 1996, s. 1272-1277. ISSN: 00029505
- [3] BROWN, Douglas COX , Ann J. 2008. *Innovative Use of Video Analysis*. In: Physics Teacher, 2008, prijaté na publikovanie. ISSN: 0031-921x, web stránka [<http://www.cabrillo.edu/~dbrown/tracker/>](http://www.cabrillo.edu/~dbrown/tracker/)
- [4] CHRISTIAN, Wolfgang. 2007. *Open Source Physics, A User's Guide with Examples*. 1.vyd. San Francisco: Adison Wesley, 2007. 361 s. ISBN 0-8053- 7759-X, web stránka projektu: <http://www.compadre.org/osp/>
- [5] HANČ, Jozef JEŠKOVÁ, Zuzana, 2008. *[Interaktívne prednáškové](http://physedu.science.upjs.sk/metody/files/hanc_ild_2008.pdf)  [demonštrácie: Aktivity a úlohy z kinematiky](http://physedu.science.upjs.sk/metody/files/hanc_ild_2008.pdf),* elektronický preprint*,* Košice: Prírodovedecká fakulta, UPJŠ v Košiciach, 2008, 57 s., web stránka projektu: [<http://physedu.science.upjs.sk/metody>](http://physedu.science.upjs.sk/metody)
- [6] HANČ, Jozef DEGRO, Ján ONDEROVÁ, Ľudmila. 2008. *Videoanalýza v spektroskopii*. In: Zborník z 13.veľtrhu nápadov učiteľov fyziky (v tlači) web stránka: <http://kdf.mff.cuni.cz/veletrh/sbornik/>
- [7] McDERMOTT, Lillian C. 2001. *Oersted Medal Lecture 2001:Physics Education Research—The Key to Student Learning*. In: American Journal of Phusics, roč. 69, č.11, 2001, s. 1127-1137. ISSN: 00029505
- [8] REDISH, Edward F. 2003., *Teaching Physics*, 1.vyd. New York: John Wiley & Sons, 2003. 232 s. ISBN 0471393789 web stránka knihy: <http://www2.physics.umd.edu/~redish/Book/>

## **Adresa autora**

RNDr. Jozef Hanč, PhD. Oddelenie didaktiky fyziky, Ústav fyzikálnych vied Prírodovedecká fakulta UPJŠ v Košiciach Park Angelinum 9 040 01 Košice Email: jozef.hanc@upjs.sk